## Zakładanie konta i logowanie na platformie Edpuzzle

1. Wchodzimy na stronę [https://edpuzzle.com](https://edpuzzle.com/) . W prawym górnym rogu strony wybieramy opcję "sign up" (1):

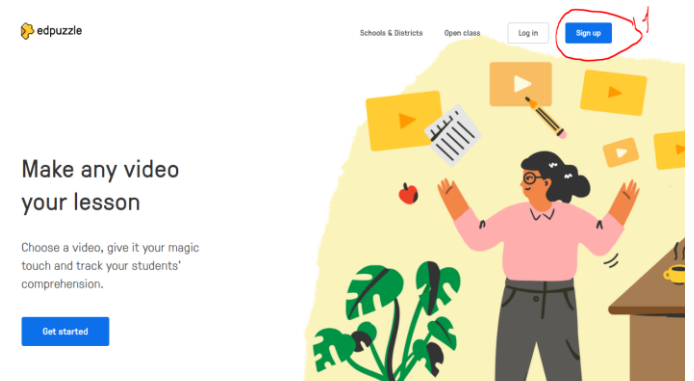

2. Następnie wybieramy opcję konta – nauczyciela lub ucznia. Oczywiście wybieramy opcję nauczyciela "I'm a Teacher" (1):

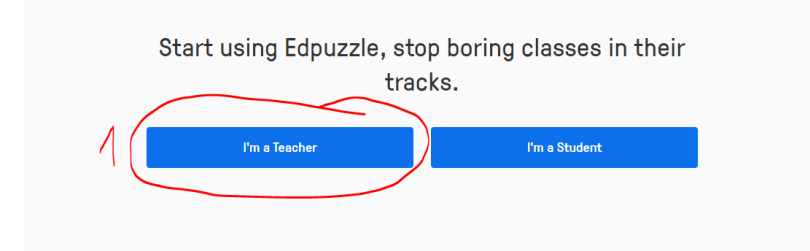

3. Kolejny krok naszej rejestracji to wybór z 2 opcji. Pierwsza to możliwość korzystania z platformy za pośrednictwem konta Google (oczywiście, jeżeli już posiadamy takowe konto) – wybieramy opcję "Sign in with Google" (1), druga to kontynuacja rejestracji za pośrednictwem platformy Edpuzzle – opcja "Sign up with Edpuzzle"  $(2)$ :

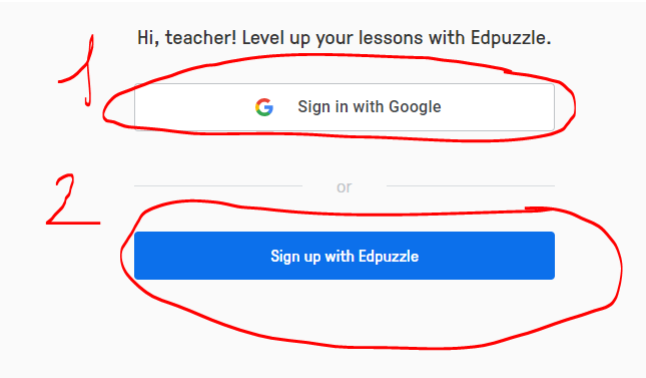

4. Jeżeli wybierzemy opcję rejestracji z Google to zostaniemy przeniesieni na stronę logowania do konta Google (wystarczy wybrać lub wpisać nasze dane do logowania na konto Google):

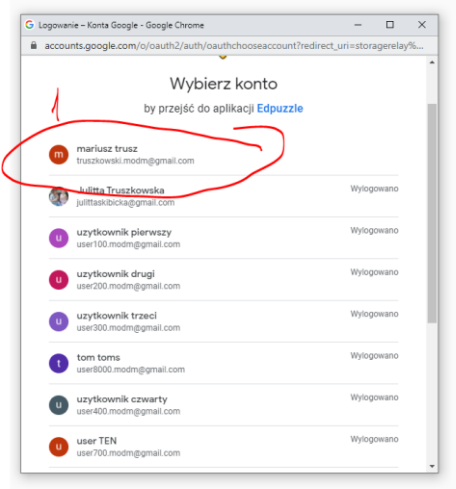

Jeżeli zaś wybierzemy opcję "Sign up with Edpuzzle" to będziemy musieli uzupełnić następujące dane rejestracyjne:

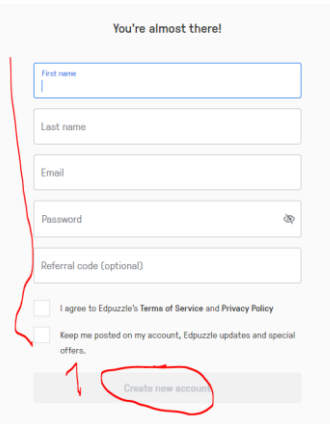

Po ich wpisaniu, w celu zatwierdzenia wybieramy "create new account" (1).

5. Po utworzeniu konta, platforma poprosi nas o uzupełnienie danych naszej placówki:

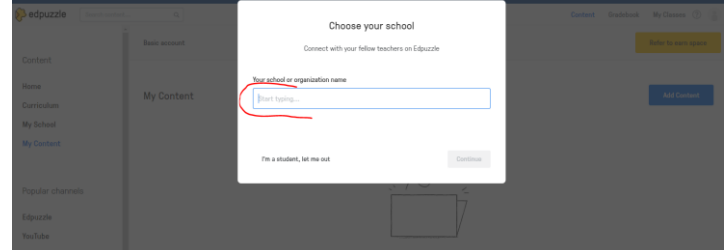

Jeżeli jakiś nauczyciel z naszej placówki korzystał już z platformy i wpisał dane szkoły wystarczy wybrać szkołę z listy. Jeżeli naszej placówki nie ma na liście możemy ją dodać, wpisując nazwę szkoły w polu "your school or organization" a następnie wybierając opcję "add my school or organization"

6. Teraz możemy określić etap edukacyjny oraz nauczany przedmiot, który nas najbardziej interesuje. Taka selekcja umożliwi platformie proponowanie nam, czyli użytkownikowi, najbardziej odpowiedniego dla nas materiału, dostępnego na platformie:

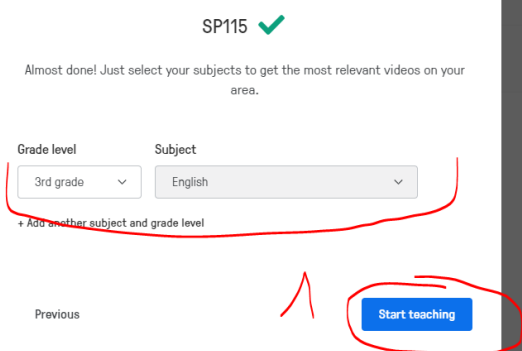

Następnie wybieramy opcję "start teaching" i gotowe. Możemy przystąpić do pracy na platformie Edpuzzle